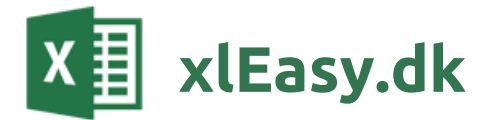

# xlEasy CaseTools

v2212, 28-12-2022

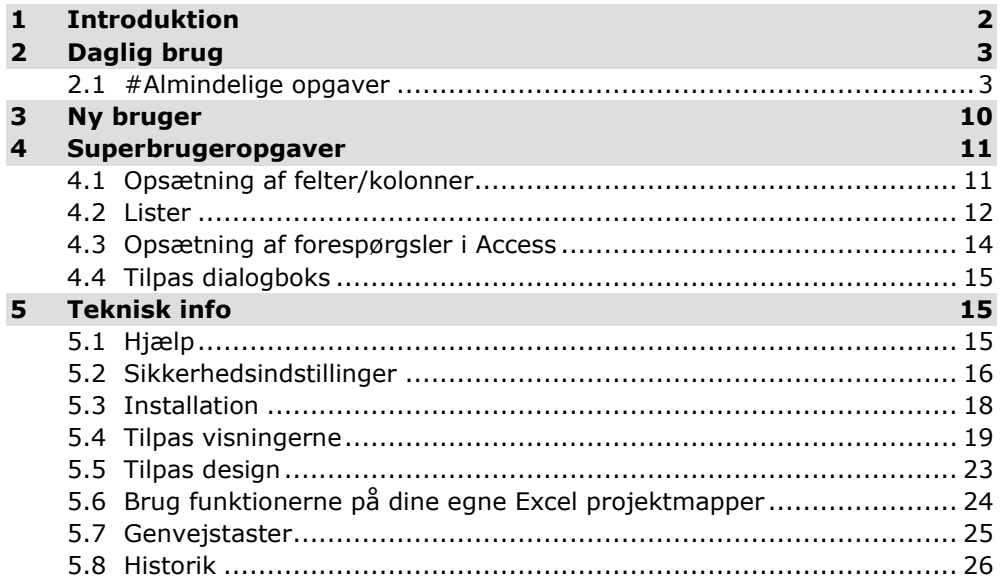

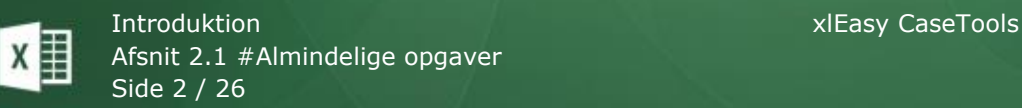

# **1 Introduktion**

<span id="page-1-0"></span>**xlEasy CaseTools** er et værktøj til at arbejde med *cases* som i praksis og i daglig tale hedder sager, opgaver, tilbud, aktiviteter osv. Her kalder vi det **sager**.

xlEasy CaseTools gør de muligt for mange brugere at arbejde med sagerne i Excel uden at løbe ind i de normale problemer med fildeling osv. Desuden er der en række koncepter som visninger, redigeringsvindue mm. der gør det meget meget brugervenligt.

# Nyt i version 2212

- Nyt: Flere hovedtabeller tilføjes på separate ark. Eksempler: Kunder, Produkter.
- Cases: Div. optimeringer. F.eks. gemmes skjulte rækker ikke når der gemmes ('Gem' i dialogboks, knappen 'Gem sager').
- Lister: Ændringer og optimeringer, så en liste kan være en egentlig tabel. Alle felter er fortsat at typen *short text*.
- Dialogboks: Ændringer og optimeringer, så det er muligt at tilføje kundetilpassede funktioner (knapper, valg på liste mm)
- Cases og dialogboks: Når dialogboks åbnes bliver hele rækken (sagen) genindlæst fra databasen så andre brugeres evt. ændringer ikke går tabt.

Se også afsnittet [Historik.](#page-25-0)

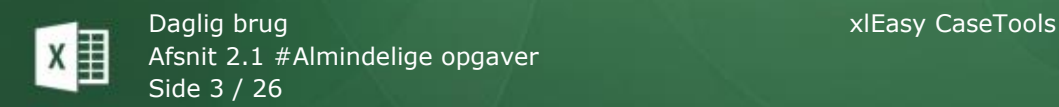

# <span id="page-2-0"></span>**2 Daglig brug**

### **Introduktion**

Excelfilen er forbundet med en database. Alle dine og kollegerns sager gemmes i databasen. Du kan hente alle sager fra databasen så du får både dine egne og kollegernes sager med.

Når du henter sager, hentes et datasæt: Alle åbne sager, dine personlige sager, kritiske sager osv. afhængig af din opsætning.

Når du har oprettet eller redigeret en opgave, gemmes nye og ændrede data i databasen.

Du kan slette sager i Excelfilen, men de bliver ikke slettet i databasen. Kun en administrator kan slette sager i databasen. Normalt vil dit datasæt være defineret som f.eks. 'åbne sager'. Når du har lukket en sag ved at skifte status, kommer den ikke med næste gang genindlæser fra databasen.

# **2.1 #Almindelige opgaver**

<span id="page-2-1"></span>Rediger en sag i arket

Rediger en sag i dialogboksen

Slet en sag

Tilføj nye sager

Du skal tilføje og slette nye sager med genvejenstaserne.

#### **Indsæt med tastatur**

**Genvejen Ctrl+Plus**: Tilføj en ny sag. Opgaven tilføjes under den markerede række. Du kan indsætte **flere sager**: Marker f.eks. 3 rækker for at tilføje 3 sager.

**Genvejen Ctrl+Minus**: Slet en sag i Excel-filen. Den bliver ikke slettet i databasen.

Bemærk: Ctrl+Plus og Ctrl+Minus er en standard Excel genveje, der er overtaget. Udenfor projektplanen vil de tilføje/slette celler/rækker/kolonner som normalt. Dog vil de i tabeller altid indsætte/slette *rækker*.

# Rediger sager

#### **###Rediger i arket**

Du kan redigere alt som normalt i arket.

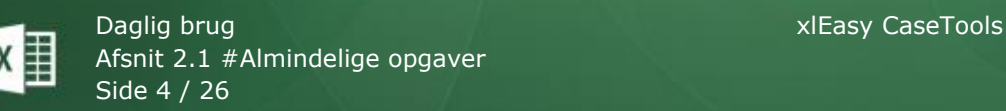

# Visninger

Din projektplan er et stort ark med mange rækker og kolonner – måske flere hundrede af hver. Det er nemt at få overblik og fokus ved at arbejde med **visninger**. En visning er et udsnit af den samlede projektplan.

### **Options**

Du kan vælge mellem to tilstande ved skift mellem visninger: **Reset=Y** og **Reset=N**.

**Begge**: Hvis ingen rækker eller kolonner er skjult, vises dialogboksen.

**Reset=Y**: Hvis der er mindst en skjult række eller kolonne, nulstilles visningen. Du skal klikke en gang mere på *Vælg visning* for at få vist dialogboksen.

**Reset=N**: Ved klik på *Vælg visning* (eller genvejstast) får du altid vist dialogboksen. For at nulstille alt, skal du åbne dialogboksen og klikke på knappen *Nulstil*.

### **Visningstyper**

- Almindelig visning: Den skjuler evt. kolonner og sætter evt. et enkelt filter på en kolonne.
- Personlig visning, fast: Den er oprettet til at vise alle opgaver for en bestemt ansvarlig. Foruden opgaver vises også de projekter og delprojekter, som opgaverne tilhører.
- Personlig visning, dynamisk: Når visningen vælges, skal du angive initialer for en ansvarlig. Foruden opgaver vises også de projekter og delprojekter, som opgaverne tilhører.
- QuickView: Visningen er på listen og kan tilpasses og vælges som andre visninger.

### **Vælg en visning**

Der er defineret et antal visninger på den aktuelle projektplan. Visninger kan kun anvendes på arket Projektplan.

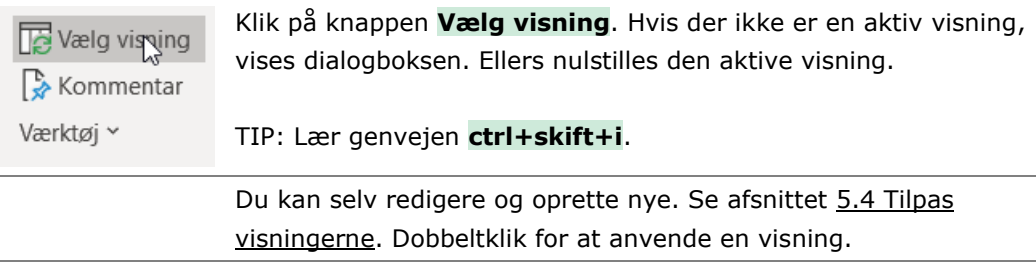

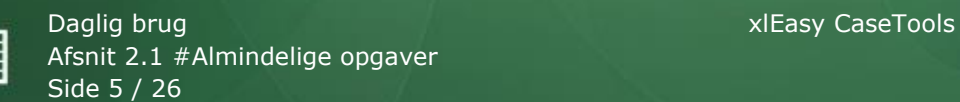

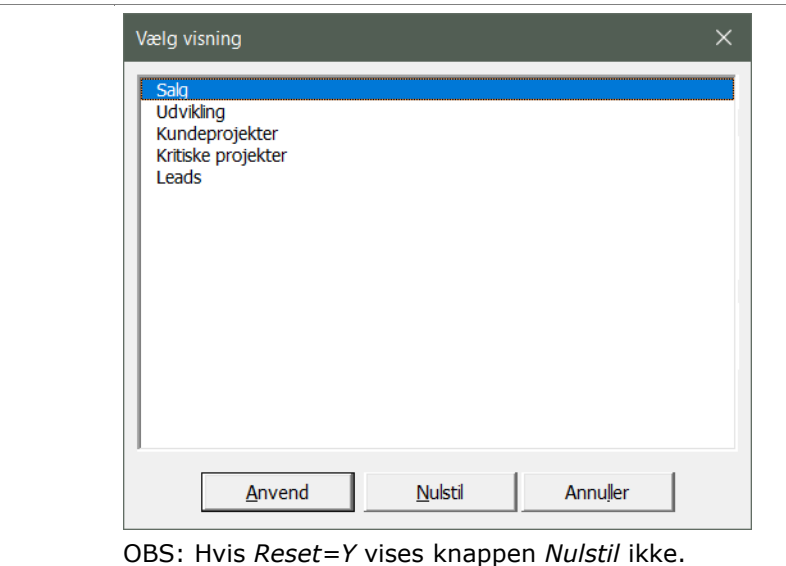

# Data: Sortering og filtrering

Datafunktionerne virker på alle tabeller – også dine egne.

### **Sortering**

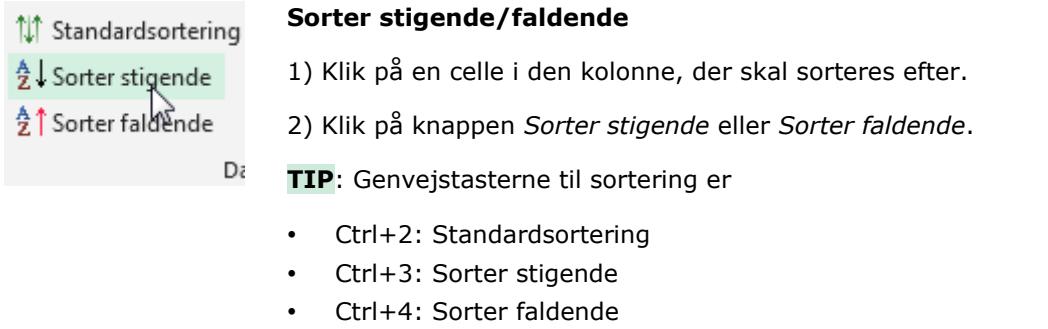

### **Standardsortering**

Hvis du sorterer meget i en tabel, er det rart at kunne vende tilbage til en bestemt sortering når du er færdig. Det er nemt: Klik på en tilfældig celle i tabellens dataområde. Brug knappen *Standardsortering* eller genvejen **ctrl+2**.

### **Sådan gør du: Opret standardsortering**

Antag, at du vil sortere en tabel efter postnummer. Alle med samme postnummer skal undersorteres efter vejnavn.

- 1 Klik på *Postnummer* i overskriftrækken. Ctrl+klik på *Vejnavn*. Du kan evt. forsætte med flere, men hvert klik må kun markere en enkelt celle og KUN i overskriftrækken.
- 2 Klik på knappen *Standardsortering* eller brug **Ctrl+2**. En dialogboks åbner:

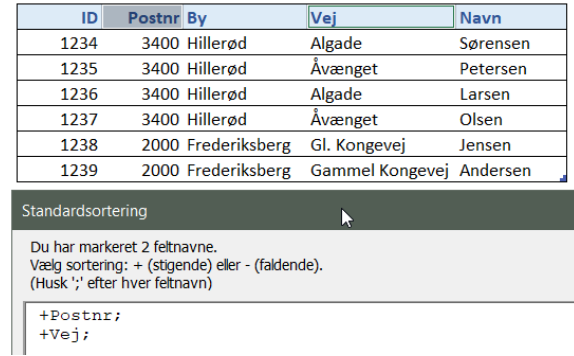

Du kan justere sorteringen manuelt: Tilføje eller slette kolonnenavne og ændre stigende sortering til faldende (+/-).

3 Standarsorteringen giver dette resultat (hver gang):

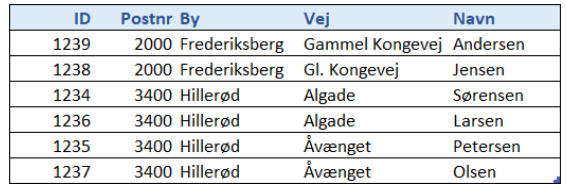

OBS: Sorteringen gemmes med tabelnavn. Hvis du omdøber tabellen, mister sorteringen forbindelsen til tabellen.

### **Filtrer opgaver**

Filtrering betyder: "Vis kun rækker, hvor (et-eller-andet)". F.eks. kan du indstille et filter, der kun viser et enkelt delprojekt eller opgaver med AA som ansvarlig. Filteret kan indstilles manuelt eller ved brug af knapperne i båndet.

**TIP**: Mange af virker sammen med andre Excel projektmapper. Se sidst i denne manual.

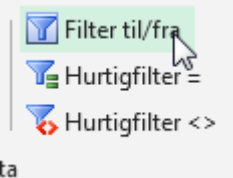

### **Filter til/fra**

Klik for at vise eller skjule autofilterpilene. Hvis du har klikket på en celle uden for området, får du en fejlmeddelelse: *Den aktive celle er ikke indeholdt i et databaseområde.* Klik på en celle inden for området og prøv igen.

Når filterpilene er synlige, kan du manuelt indstille filtrene. Du kan også gå videre med hurtigfilterknapperne.

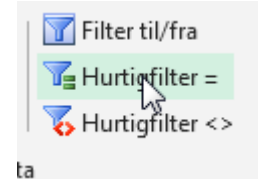

#### **Hurtigfilter =**

Tragten er en genvej til at filtrere posterne baseret på et eksempel = indholdet i den celle, der er markeret.

**TIP**: Hvis en kolonne er filtreret, nulstilles filteret ved endnu et klik på *Hurtigfilter =* eller *Hurtigfilter <>*.

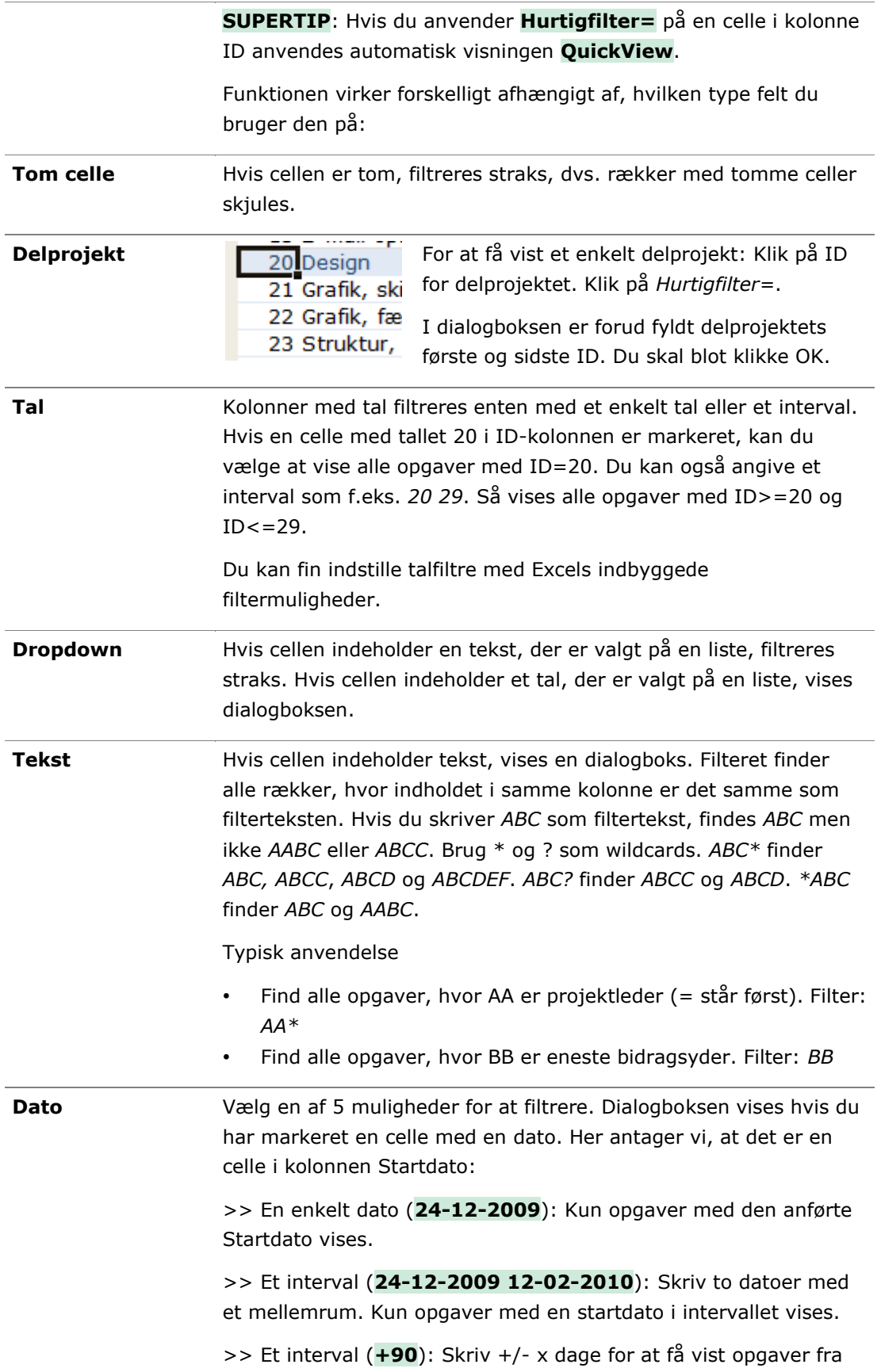

den markerede dato og 90 dage frem.

>> En bestemt måned (**M11**): Skriv Mxx for at få vist alle opgaver med startdato i måned xx (uanset år).

**>> Et bestemt år (**Y2009**): Skriv Yxxxx for at få vist alle opgaver med startdato i et år xxxx.**

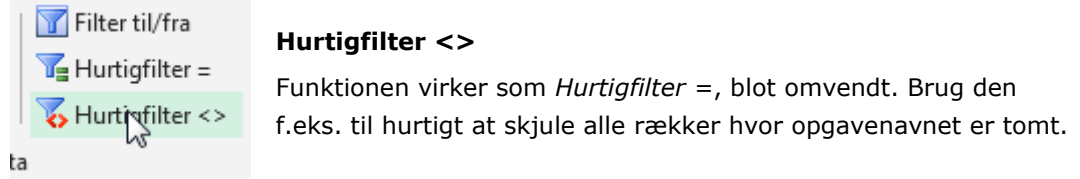

# Kommentarer

*(OBS: Microsoft har ultimo 2019 tilføjet en ny type kommentarer. Ved samme lejlighed er de gamle kommentarer omdøbt til 'Noter'. Der burde derfor stå Noter her i stedet for kommentarer. Det bliver muligvis rettet på et tidspunkt…)*

Ofte er der brug for at skrive en uddybende beskrivelse af opgaven. Det gøres ved at tilføje en kommentar til opgaven.

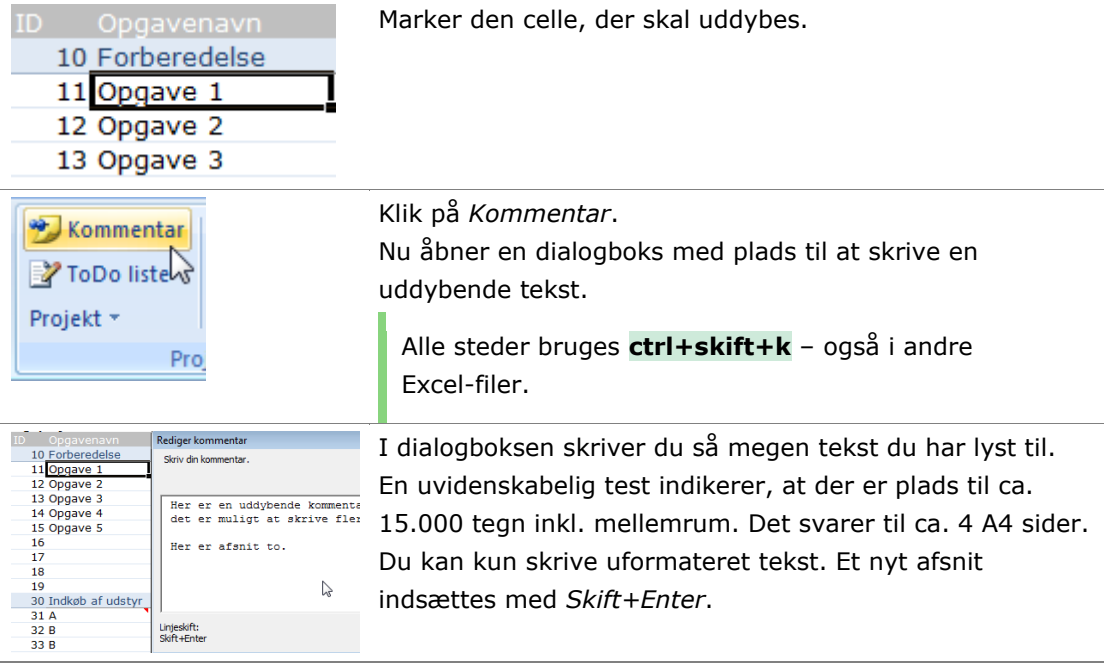

### **Kommentarskabelon**

Kommentaren er formateret. Du kan selv rette formatet på arket *Design*, der er skjult. Højreklik på en ark-fane og vælg *Vis*.

Kommentarskabelonen er en figur på arket med navnet *stdComment*. Hvis du kommer til at slette den, kan du blot indsætte en ny figur og omdøbe den.

Daglig brug xlEasy CaseTools **CaseTools** 2014 Afsnit 2.1 #Almindelige opgaver Side 9 / 26

```
CPL:060
Kommentarskabelon: Nye kommentarer bliver som denne.
Denne figur SKAL hedde 'stdComment'.
Du kan tilpasse:
* figurtype (rektangel, rundede hjørner osv)
* kommentarbredde
* Skrift-type, -størrelse, -farve
* baggrundsfarve
* kant-farve, -type, -tykkelse
```
Første linje bruges til at angive *characters per line*. Ovenfor beregnes ud fra at der er 60 tegn pr. linje. Du kan rette de elementer, der er beskrevet i kommentarskabelonen.

### **Kopier Opstilling**

Hvis du kopierer indhold fra et ark til en kommentar er det rart hvis opstillingen ser pæn ud.

I dette eksempel har du til en sag beregnet nogle forudsætninger. Opstillingen kunne se sådan ud:

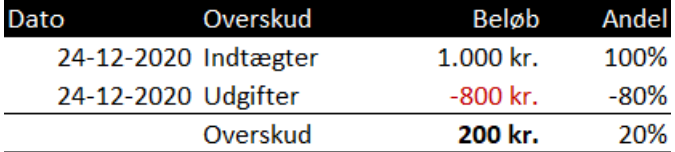

En alm. kopier og indsæt som tekst ville se nogenlunde sådan ud:

```
DatoOverskud Beløb Andel
24-12-2020 Indtægter 1.000 kr. 100%
24-12-2020 Udgifter -800 kr. -80%
 Overskud 200 kr. 20%
```
Kopier Opstilling (ctrl+alt+k) giver et bedre resultat. Resultatet bliver kopieret til hukommelsen. Hvis du umiddelbart efter opretter en kommentar (ctrl+skift+k) sættes indhold fra hukommelsen ind:

```
Rediger kommentar
 Skriv din kommentar.
                    Overskud
                                                 Beløb Andel
  Dato
  24-12-2020 Indtegter 1.000,00 kr. 100%
  24-12-2020 Indebuted 1.000,00 km. 100%<br>24-12-2020 Udgifter -800,00 km. -80%<br>Overskud 200,00 km. 20%
  \overline{\phantom{a}}
```
Det er blot at trykke OK. Sådan ser resultatet ud:

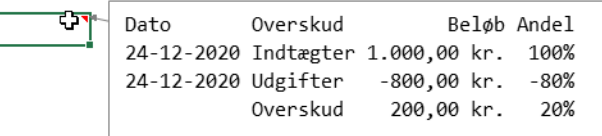

# <span id="page-9-0"></span>**3 Ny bruger**

En ny bruger skal have to filer:

- NNN\_CaseTools\_(version).xlam: Addin
- NNN Cases (version).xlsm: Arbejdsfilen

Installer addin: Den skal blot åbnes fra et fællesdrev eller lignende. Den kopierer sig selv til brugerens addin-mappe og kvitterer med besked når installationen er gennemført korrekt (efter et par sekunder).

Brugeren skal have sin personlige kopi af arbejdsfilen. Hvis man deler en arbejdsfil med kolleger er der de sædvanlige problemer med skrivebeskyttelse osv.

# Tilpasning til den enkelte bruger

### Arket **DataOptions**:

Options

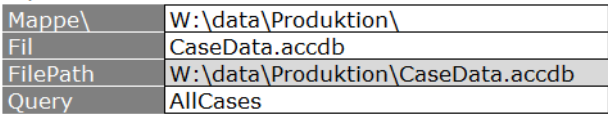

- Mappe: Vælg eller skriv stien til databasen
- Query: Vælg hvilket datasæt brugeren skal have adgang til.

### Arket **Options**:

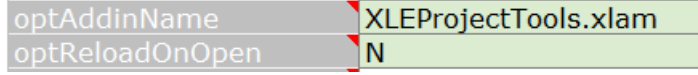

- optAddinName: Check at den rigtige addin er valgt.
- optReloadOnOpen: Vælg om data automatisk skal hentes fra databasen når filen åbnes.

### **Særlige tilpasninger**

Arket **Cases**: Det er muligt at ændre kolonnerne: Rækkefølgen kan ændres (hvis du ved hvad du gør!), kolonner kan udelades (slet hele ark kolonnen) og kolonner med formler kan tilføjes (indsæt en arkkolonne, skriv og test formlen, kopier formlen til cellen i række 1 over kolonnen).

**Dialogboksen**: Hvis der bliver slettet kolonner bør dialogboksen tilpasses. Her skal du have et lille kursus først.

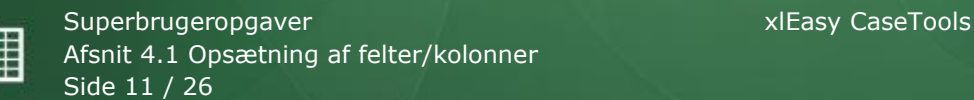

# <span id="page-10-0"></span>**4 Superbrugeropgaver**

# **4.1 Opsætning af felter/kolonner**

# <span id="page-10-1"></span>Om felter

CaseTools består af en Excel-fil og en database-fil. Forbindelsen mellem dem skabes ganske enkelt ved, at der er findes en kolonne og et databasefelt med samme navn. I dette afsnit kaldes begge dele for *feltnavn*.

*Samme navn* betyder, at *Firmanavn* og *Firma navn* er to forskellige felter. *FIRMANAVN* og *FirmaNavn* er samme felt.

# Tilføj felt i Cases

*(Denne vejledning gælder også evt. andre hovedtabeller som tbCustomers, tbProducts etc. men ikke lister).*

Resumé:

- \* Hvis der vælges fra en liste i kolonnen: Opret listen først. Se afsnit [Lister.](#page-11-0)
- \* Tilføj og tilpas kolonne i tabellen
- \* Kør makroen devData\_CreateFields

Nye felter (=tabelkolonne i Excel) oprettes nemmest fra Excel ved at indsætte en hel ARK-kolonne (ctrl+plus), kopiere alt fra kolonnen til venstre (ctrl+r) og tilpasse det kopierede.

De skjulte rækker over tabellen er vist her. Tilpas den nye kolonne i denne rækkefølge:

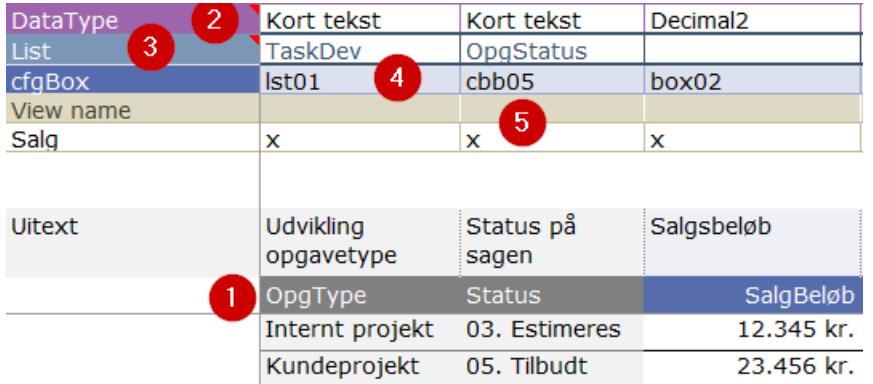

I Excel skal dette konfigureres:

- (1) feltnavn (tabeloverskrift) skal overholde disse regler:
	- − brug kun bogstaver, tal, bindestreg (-) og underscore (\_).
	- − start altid med et bogstav.
	- − brug evt. CamelCasing (FirmaNavn, DatoStart, PostBy)
	- − ingen mellemrum, punktum, accenter, paranteser eller andre særheder
- (2) datatype. Der skal defineres en datatype for hvert felt: Tal, tekst, dato osv. (må ikke forveksles med celleformatet). Tast F3 for at se muligheder og en kort forklaring.

• (3) evt. liste (kun hvis der skal vælges fra en lsite i kolonnen). Listen skal være defineret først på arket *Lists*. Tast F3 for at se tilgængelige lister.

Når tabellen er klar med pkt. 1 og 2 vil makroen *devData\_CreateFields* oprette felterne i Access. Hvis du senere tilpasser tabellen i Excel kan du køre makroen igen. Vær opmærksom på:

- nye felter oprettes i Access. Et felt er nyt hvis navnet ikke findes i Access. Hvis du retter Gade til Gadenavn bliver der tiløjet et nyt felt i databasen.
- ingen felter slettes i Access. Det skal du evt. gøres manuelt.
- ingen felter omdøbes i Access. Hvis et felt skal omdøbes, skal du gøre det manuelt både i Excel og database.
- Lister: Sammenknytningen mellem et felt og en liste sker kun i Excel. I Access er blot et almindeligt felt (dvs. ingen lookup fields).

Du kan tilpasse evt. formler og formater

- (4a) Formater: Marker hele tabelkolonnen (ctrl+mellemrum) og vælg et Excel-format for hele kolonnen.
- (4b) Formel: Opret din formel og sørg for, at den automtisk kopieres til hele kolonnen. Hvis du har defineret feltet som et formel-felt oprettes ingen felter i Access.

Når du har det rigtige format og evt. formel: Kopier en celle i TABEL-kolonnen til række 1 på ARKET. Når data indlæses bliver formler og formater genoprettet for hele tabellen med indholdet fra række 1.

- (5) hvis feltet skal vises i dialogboksen: Det konfigureres på arket *cfgFrm* men pil kun med det her hvis du er superduberbruger.
- (6) Visninger. Se afsnit [Tilpas visningerne.](#page-18-0)

# **4.2 Lister**

# <span id="page-11-0"></span>Anvendelse

På arket 'Lists' er evt. lister oprettet i separate tabeller. Den første er tbListList, der er en liste med alle de øvrige lister på arket. Øvrige lister skal indeholde mindst 2 kolonner.

Listerne bruges som kilde til celler med datavalidering. Her er tabellen med produkter:

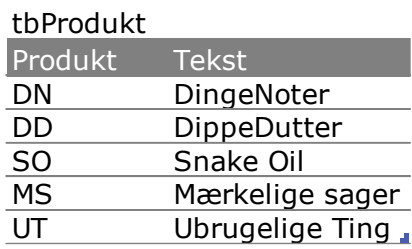

I en celle er anvendt denne formel til at sætte første kolonne som gyldig liste. Tabellen hedder **tbProdukt**, så første kolonne **Produkt** angives som **tbProdukt[Produkt]**. Dette bruges i en INDIREKTE (INDIRECT) funktion:

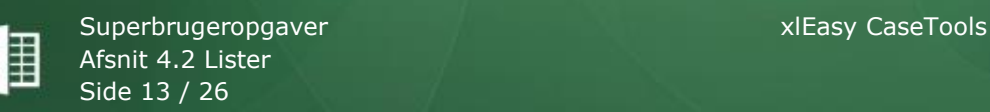

Kilde:

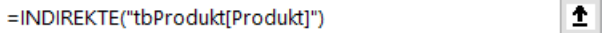

Begrænsningen betyder, at kun DN, DD osv. kan tastes i celler med denne validering.

Denne opsætning er designet til at blive vist med F3:

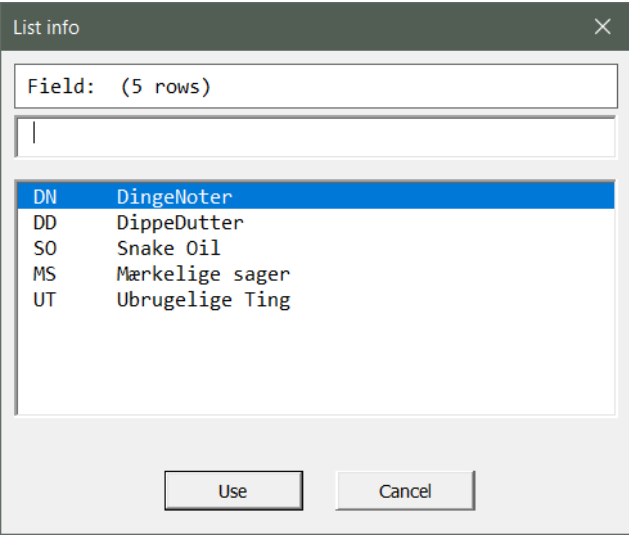

# Gem og hent lister

Listerne gemmes i databasen. Når du har opsat en liste, gemmes den med knappen **Save single list to DB**. Hver række undersøges. Hvis værdien i første kolonne findes i databasen, opdateres rækken. Hvis ikke tilføjes en ny række.

Hvis du vil rette indholdet i første kolonne, kan du gøre sådan:

- 1. Ret værdien. Gem i database.
- 2. Hent alt fra databsen med knappen **Load lists from DB**.
- 3. Der vil nu være en eller flere dubletter (ny+gammel værdi i kolonne 1). Slet de overflødige ved at klikke på dem enkeltvis og derefter knappen **Delete single record**.

### Anvend lister i Cases

Listerne skal bruges til at kontrollere indholdet i kolonner på arket **Cases**. Der sker i rækken **List**. Find denne række blandt de øvrige, skjulte konfigureringsrækker øverst. Disse skal derfor gøres synlige først.

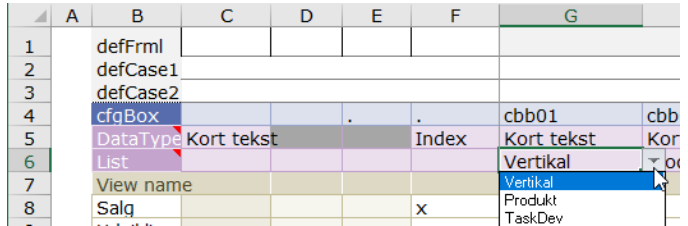

Vælg en liste i cellen over en kolonne. Her skal listen Vertikal **anvendes** i kolonnen.

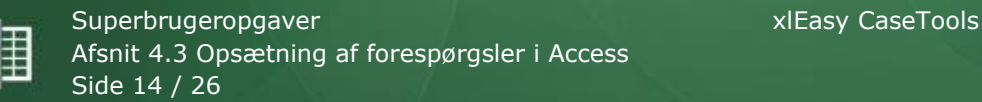

Hver gang funktionen **Indlæs sager køres**, genoprettes listerne i kolonnerne. Når du har indstillet listerne første gang, skal du køre funktionen. Du får måske en besked om, at der ikke er nogle sager i databasen, men derefter indstilles formater, formler og lister.

# **4.3 Opsætning af forespørgsler i Access**

### <span id="page-13-0"></span>Access

Det er ret enkelt. En ny forespørgsel kan oprettes med *Guiden Forespørgsel*.

Her er blot vist, hvordan du redigerer en eksisterende forespørgsel: Højreklik på en forespørgsel og vælg *Designvisning*:

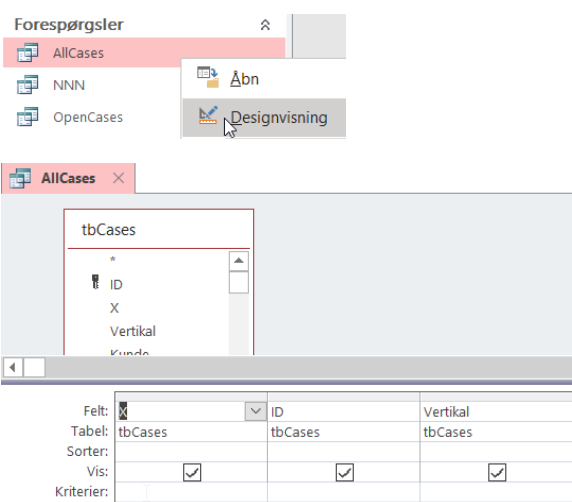

Du kan også se forespørgslen som SQL:

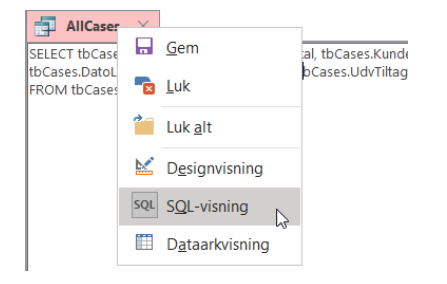

# Excel

For at få glæde af den i Excel, skal den tilføjes listen *tbQuery* (der måske er i nogle skjulte kolonner) på arket *DataOptions*.

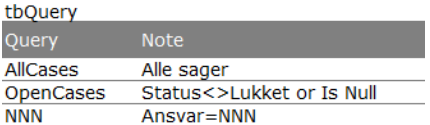

Den kan nu vælges på listen:

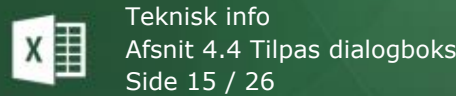

? Options Mappe\ S:\Data\Sales\CaseTools\ Fil test.accdb FilePath S:\Data\Sales\CaseTools\test.accdb Ouery **AllCases AllCases** OpenCases

Værdien i feltet *Query* bliver brugt når der indlæses cases.

# **4.4 Tilpas dialogboks**

<span id="page-14-0"></span>I dialogboksen vises de valgte felter. Opsætning af dialogboksen sker fra det skjulte ark *cfgFrm*. Her styres felter, deres tilknytning til tabellen, deres type, størrelse, placering mm.

Hvert felt kan være af en af disse typer:

```
ELEMENT TYPES
box: Text box. Content can be edited.
hea: Heading. Like a box, but visually different.
txt: Like box, but content can not be edited.
are: Area. A multiline text box.
cbb: ComboBox (DropDown). Use like List.
lst: List (single column). Use if a list is defined in 
      the table.
      OBS: The data validation in the table must be defined
      like =INDIRECT("listMylist") where 'listMylist'
      is a defined name.
tbl: List with multiple columns. Use validation like 'lst'.
```
For at kunne redigere dialogboksen, skal du have fuld adgang til koden i Cases.xlsm. For at kunne ændre på dialogboksen skal du have et lille tillægskursus.

# <span id="page-14-1"></span>**5 Teknisk info**

<span id="page-14-2"></span>28-12-2022: Læs på eget ansvar. Det meste er korrekt, men ikke opdateret…

# **5.1 Hjælp**

Al hjælp er samlet i denne manual. Den uddeles i pdf-format med bogmærker, så det er nemt at navigere på skærmen. Samtidig kan du udskrive til behagelig aftenlæsning.

Hvis du ikke kan finde din kopi, kan du downloade en ny. Gå til gruppen *Projekt* > menuen *Projekt*, menupunktet *Hjælp*.

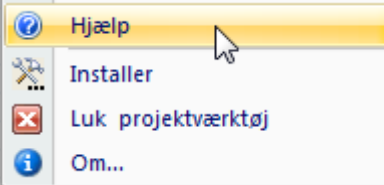

Denne dialogboks åbnes med link til manualen.

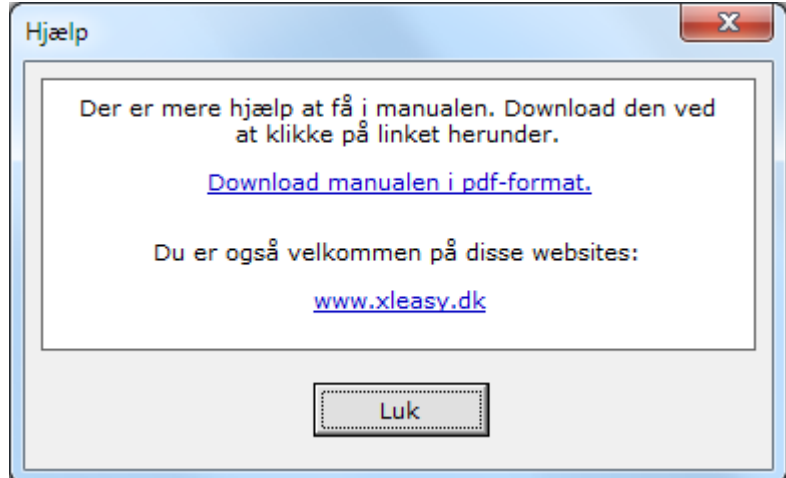

# **5.2 Sikkerhedsindstillinger**

<span id="page-15-0"></span>Med standardindstillingerne i Excel 2013/2016/365 skal du aktivt acceptere makroer hver gang du åbner *ProjectTools* eller din projektplan. Du kan ændre indstillinger, så du en gang for alle accepterer sikkerheden omkring disse filer.

# "Placering, der er tillid til"

Som en del af sikkerheden omkring Microsoft Office kan mapper godkendes som en sikker placering. Filer med markroer, der gemmes i disse mapper, er som udgangspunkt godkendte til at virke. Læs [Microsofts egen artikel om makroer.](http://office.microsoft.com/da-dk/help/HA100310711030.aspx)

En "Placering, der er tillid til" (eng. *Trusted location*) tilføjes i sikkerhedscentreret. I det følgende eksempel er projektplanen gemt på et netværksdrev mens *ProjectTools* er gemt på c-drevet.

# **Netværksdrev**

Antag, at projektplanen er gemt i mappen H:\afdelingsmappe\projekter\. Sådan tilføjes denne mappe som en placering, der er tillid til:

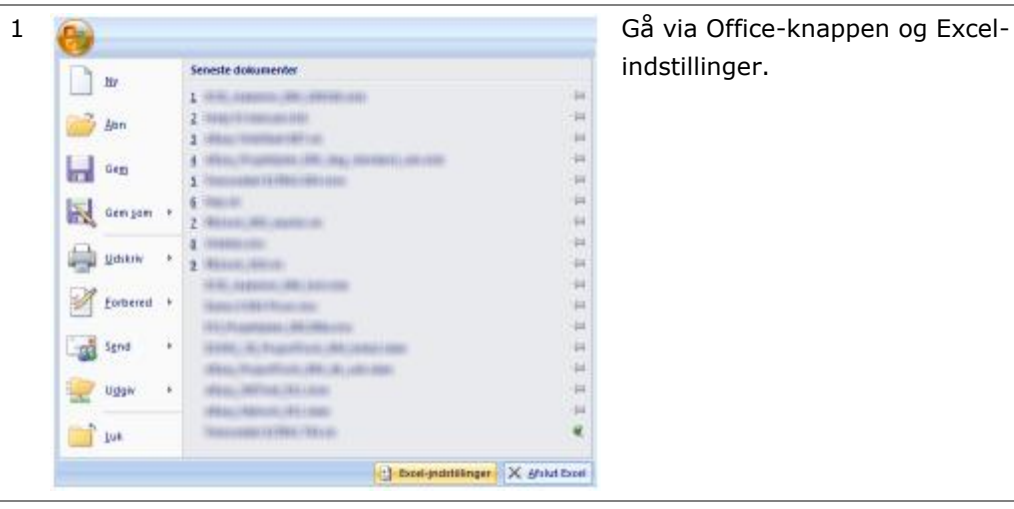

indstillinger.

Teknisk info xlEasy CaseTools Afsnit 5.2 Sikkerhedsindstillinger Side 17 / 26

M,

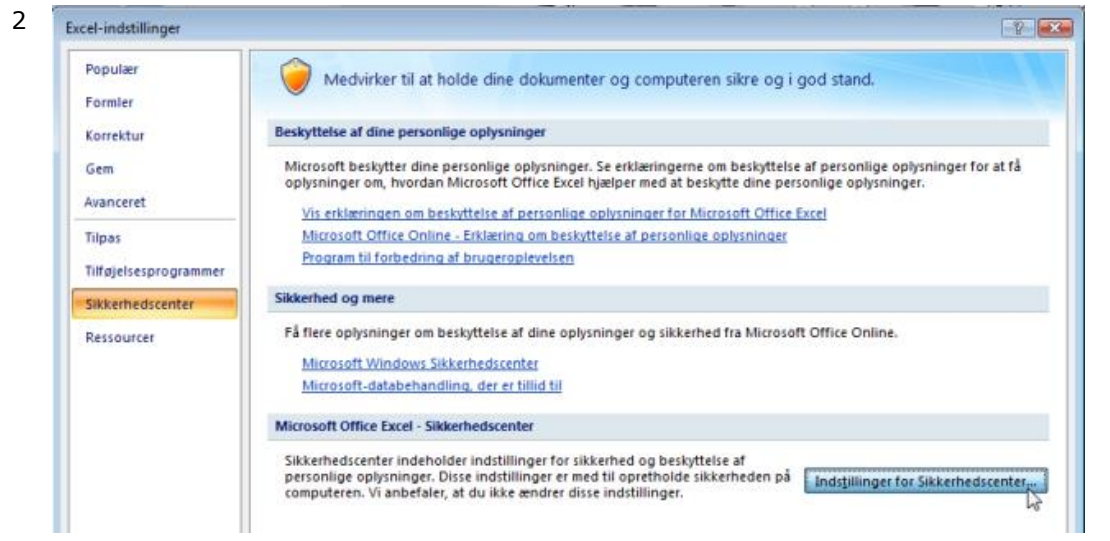

Klik på *Sikkerhedscenter* og *Indstillinger for Sikkerhedscenter*.

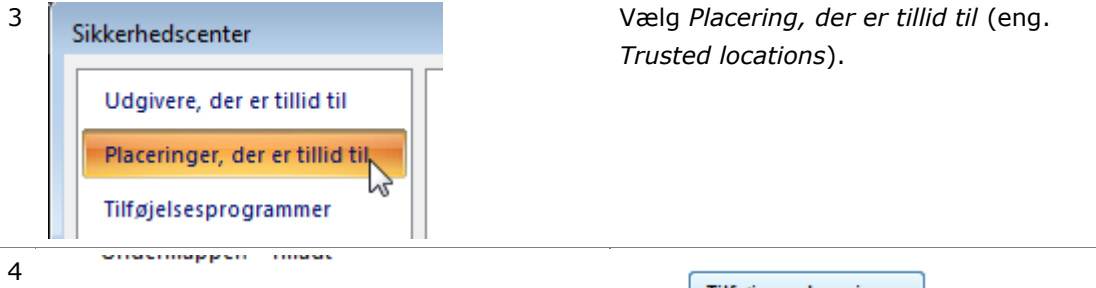

| Tilføj ny placering... Tillad placeringer, der er tillid til, på mit netværk (anbefales ikke)

Marker *Tillad placering, der er tillid til, på mit netværk…* Klik på *Tilføj ny placering*.

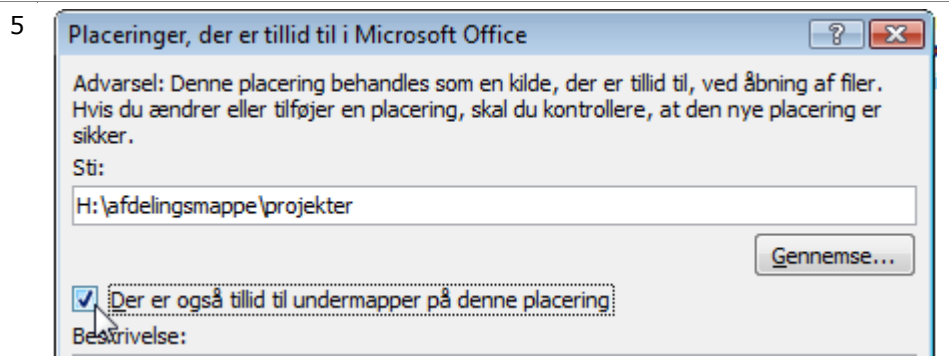

Brug knappen *Gennemse* til at finde mappen. Marker *Der er også tillid til (…)*, hvis tilliden skal udbredes til undermapper. Det skal den som oftest.

6 Klik *OK* og *OK* for at lukke sikkerhedscenteret.

Det skal kun gøres en gang – men det skal gøres for alle brugere.

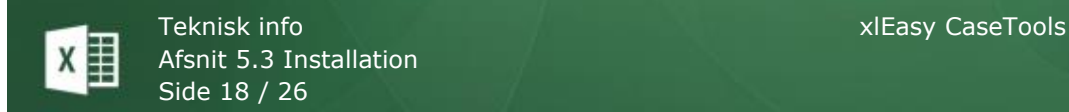

# **5.3 Installation**

<span id="page-17-0"></span>Du skal bruge en arbejdsfil (Cases.xlsm) og CaseTools (addin) for at kunne arbejde. Da arbejdsfilen er en almindelig Excel projektmappe, kan den gemmes og omdøbes efter ønske.

CaseTools er et Excel 2013/2016/365 tilføjelsesprogram (Addin) med makroer (\*.xlam).

# Automatisk installation

CaseTools installeres automatisk første gang du åbner filen. Genstart Excel for at kontrollere, at den er installeret korrekt. CaseTools starter nu automatisk når Excel åbnes.

```
Teknisk info om auto-installation:
1. Filen NNN_CaseTools_ÅMM.xlam kopieres til NNNCaseTools.xlam 
  i mappen %appdata%\Microsoft\AddIns.
2. NNNProjectTools.xlam åbnes og installeres som addin.
```
# Menupunktet Installer

Du kan installere og afinstallere og et par ting til fra menupunktet *Projekt > Installer*.

### **Installér**

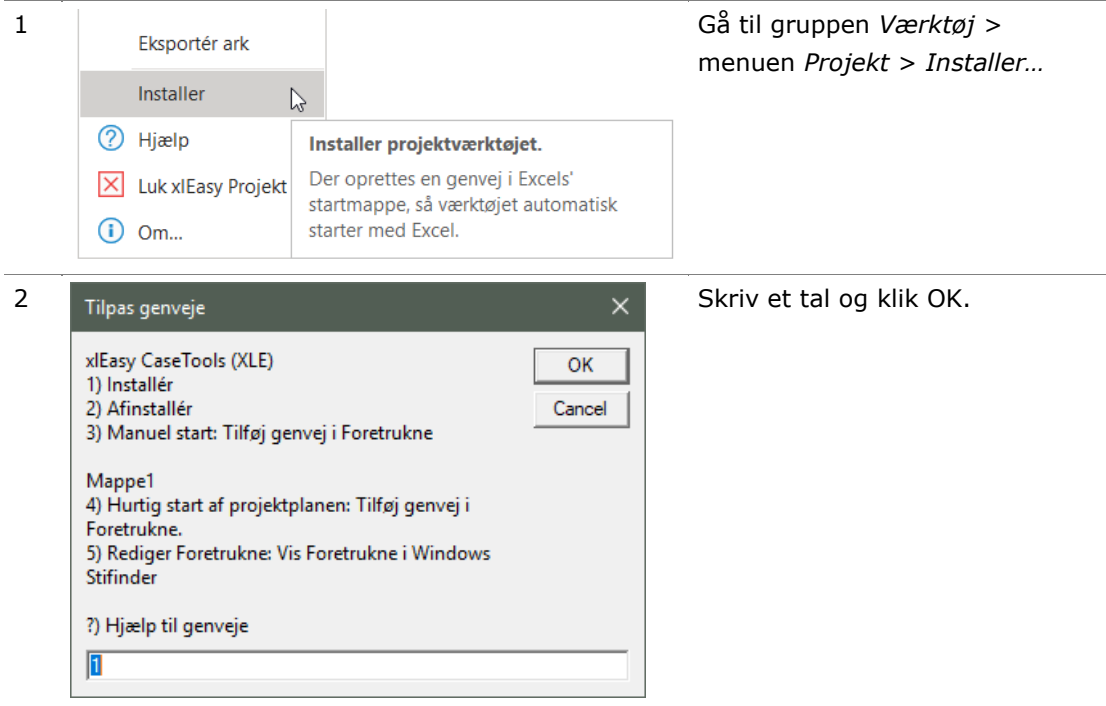

Pkt. 1 Installerer ProjectTools som en addin, der starter med Excel.

Pkt. 2 stopper automatisk start.

Pkt. 3 tilføjer en genvej til Windows Foretrukne. Brug den til manuel start af *ProjectTools.*

Pkt. 4 tilføjer et link til den aktive Excel-fil, dvs. den fil, der er synlig når du vælger menupunktet. Brug den, hvis din projektplan ligger på et fjernt netværksdrev. Fremover henter du projektplanen fra Windows startmenu > Foretrukne.

Pkt. 5 starter Windows Stifinder og viser mappen Foretrukne (Internet Explorer). Brug den til at redigere dine genveje – og evt. rydde lidt op.

### Start manuelt

ProjectTools installeres normalt automatisk. Det kan undgås ved at gemme filen i en mappe hvor 'xlEasy' indgår. Eks.: *Dokumenter/xlEasy-filer*.

Hvis du sjældent arbejder med projekter og ikke ønsker at bruge funktionerne på andre Excel-filer, kan du starte projektværktøjet manuelt: Find det og tast *Enter* eller dobbeltklik.

# **5.4 Tilpas visningerne**

<span id="page-18-0"></span>Du kan tilføje, rette og slette visninger. Visningerne gemmes i systemområdet over projektplanen.

### **Ret en visning**

- 1 Klik på en celle **OVER** projektplanen. Tast **F3**. De skjulte rækker og kolonner vises.
- 2 Her ses de aktuelle visninger:

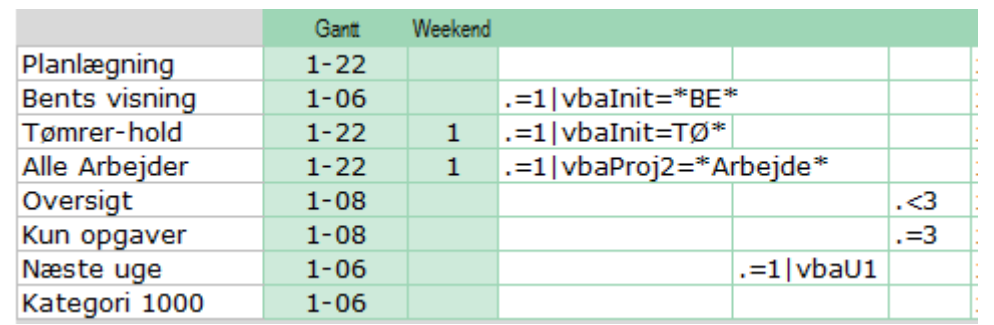

Visningerne er navngivet *Planlægning*,*Oversigt* osv. Du kan anvende dem som de er, omdøbe, tilpasse og slette alle visninger. Der skal dog være mindst 2 visninger.

De første 3 kolonner har specielle funktioner:

- Ret visningens **navn**: Skriv blot et andet navn i cellen. F.eks. *Karens visning* i stedet for *Bents visning*.
- **Vælg kolonner**: Hvis kolonnen er markeret med et x (*bogstavet lille x*) som første tegn, vil kolonnen være synlig i den pågældende visning. Hvis første tegn er alt andet, vil kolonnen blive skjult.
- **Sæt et filter**: Efter første tegn kan du skrive en filterbetingelse, der gælder for rækkerne i den pågældende kolonne. Se eksemplerne nedenfor.

• **Sæt filter med makro**: **.=1|vbaU2** kører makroen **vbaU2** inden filteret sættes med (**=1**). Se eksemplerne nedenfor.

### **Eksempler på filtre**

Du kan opsætte filtre med en eller to betingelser. Filtrene kan sættes manuelt, med formel eller med makro. I eksemplerne er første tegn enten **x** (kolonnen skal vises i visningen) eller nogen andet ( **.** d.v.s. et punktum = kolonnen skal ikke medtages i visningen). Uanset om kolonnen er synlig eller ej, kan der sættes et filter.

Eksempler på filtre med 1 betingelse:

- x**>=100** (f.eks. i ID) betyder: Vis alle rækker med ID større end eller lig med 100.
- x**<>**: Filteret (<>) betyder *forskellig-fra-ingenting*, dvs.: Skjul rækker med tomme celler.
- x**=mumletekst**: Filteret betyder: Vis kun rækker med *mumletekst* i denne kolonne.
- x**=Abc\***: Vis kun rækker, hvor teksten begynder med *Abc*.
- x**=\*æøå**: Vis kun rækker, hvor teksten slutter med *æøå*.
- x**=\*mintekst\***: Vis kun rækker, der indeholder *mintekst*.
- .**=1**: Skjul kolonnen (første tegn er ikke x), men filtrer med filteret *lig med 1*. Den være en kolonne med prioriteter, faser, status mm.
- .**<300**: Skjul kolonnen, men vis kun rækker med værdier mindre end *300*.
- x**=100** i kolonnen *Fremdrift*: Vis kun opgaver, der er fuldførte, dvs. fremdrift er 100 %.
- x**>1** i kolonnen *Status*: Vis kun opgaver med status større end 1, dvs. opgaver med gul eller rød markering.
- x**>31-01-2020** i en datokolonne: Vis kun opgaver, der starter efter januar 2020.

Eksempler på filtre med 2 betingelser:

Du gør som ovenfor og sætter et OG-tegn (**&**) eller et ELLER-tegn (**/**) mellem. Der skal være et mellemrum på begge sider af OG/ELLER.x**>=100 & <1000** i kolonnen *ID*: Vis opgaver med ID mellem 100 og 999.

- x**=AA / =BB** i kolonnen *Ansvar*: Vis rækker, hvor enten AA eller BB er (ene-) ansvarlig.
- x**=AA / =AA\***: Vis rækker, hvor AA er enten ressource eller ansvarlig.
- x**>10 & <50** i en talkolonne: Vis rækker, hvor tallet er mellem 10 og 50.

Eksempler på filtre med formler:

Du kan oprette formler, så dine filtre bliver dynamiske. F.eks. vis alle rækker hvor deadline er overskredet. 1

• **="x<"&IDAG()** i en *Due date* kolonne: Formlen vises som **x>43987**, (datotallet for 5. juni 2020). Det betyder: Vis kun rækker hvor deadline-dato ligger før i dag, sdvs. er overskredet.

Vi slutter med et sidste, dynamisk filter – for de særligt interesserede:

**="x>"&HELTAL(MIDDEL(INDIREKTE(K9)))** i en talkolonne: Formlen vises som **x>10** – og det er jo nemt at forstå. Det interessante er tallet 10: Det er gennemsnittet af alle tal i kolonnen. Filteret vil altså vise alle opgaver, hvor tallet (fremdrift, udgifter, resultater mm) er større end gennemsnittet. Og gennemsnittet opdaterer sig selv.<sup>2</sup>

Eksempel på filtre med makroer:

### **Hvorfor?**

Du ønsker at vise alle opgaver, hvor der 1) sker noget de næste to uger samt 2) projekterne de tilhører samt 3) alle overskrifter i den konsoliderede plan dog 4) undtagen hvis Type=EXT. Forsæt selv.

Kombinationen af disse betingelser bliver for komplekst at håndtere med en formel. I stedet kan der kaldes en makro, der indsætter en simpel værdi som der der kan filtreres på.

### **Hvordan?**

Vælg gerne den skjulte kolonne *filter* hvor filteret sættes til 1 eller blank hvor 1 betyder: Skal vises.

Eksempel: **. =1|vbaU2** kører makroen **vbaU2** inden filteret sættes med (**=1**). Den lodrette streg (| eller *pipe*) er nødvendig for at det efterfølgende *vbaU2* tolkes som navnet på en makro, der skal køres.

Makronavnet er valgfrit. Makroen skal gemmes i den aktive projektplan. Du kan selv skrive så mange makroer, du har brug for – eller ringe til en kyndig for hjælp.

Hvis **.=1|vbaXYZ** henviser til en makro, der ikke findes (vbaXYZ), skrives ingen filterværdier, men filteret sættes alligevel (=1). Det betyder, at filteret ikke fungerer korrekt.

1;KOLONNE(K9);4)

<sup>1</sup> I nogle projektskabeloner er filterområdet formateret som tekst. Hvis du skal bruge en formel, skal du først ændre formatet til *Standard*: Marker cellen, åbn dialogboksen *Formater celler* med *Ctrl+1*, klik på fanen *Tal*. Vælg *Standard*. Så lærte du det…

<sup>2</sup> Forklaring på INDIREKTE(K9)? I celle K9 er en formel, der fortæller hvilket område, der skal summeres. Der vises K13:K54, hvilket er alle projektplanens data-celler i kolonne K. Og den formel ser sådan ud:

<sup>=</sup>ADRESSE(RÆKKE(dbPlan)+1;KOLONNE(K9);4)&":"&ADRESSE(RÆKKE(dbPlan)+RÆKKER(dbPlan)-

### **ProjectTools: Tilgængelige avancerede filtre**

Der er standard disse avancerede filtre til rådighed:

- vbaInit: **vbaInit**=**\*BE\***. Alle opgaver, hvor BE indgår som ansvarlig medtages samt forældre (delprojekt + projekt).
- vbaU0: Vælger alle opgaver, hvor der er aktiviteter i **indeværende uge**.
- vbaU1: Vælger alle opgaver, hvor der er aktiviteter i **næste uge**.
- vbaU2: Vælger alle opgaver, hvor der er aktiviteter i **de næste 2 uger**.
- vbaU4: Vælger alle opgaver, hvor der er aktiviteter i **de næste 4 uger**.
- vbaProj1: **vbaProj1**=**\*tekst\***. Vælger projekter (niveau 1) hvor **tekst** indgår i kolonne opgavenavn. Projektets underprojekter og opgaver medtages.
- vbaProj2: **vbaProj2**=**\*tekst\***. Vælger delprojekter (niveau 2) hvor **tekst** indgår i kolonne opgavenavn. Delprojektets overprojekt og tilhørende opgaver medtages også.

### **Avanceret sortering**

• vbaSort: Opretter og indsætter sorteringsindeks i kolonnen tbPlan[filter]. Det anvendes sammen med en rapporten, f.eks. **Dg**. Når der samtidig er opsat en standardsortering vil opgaverne i rapporten blive sorteret efter afslutningsdato stigende, dvs. en **waterfall** rapport.

### **Tilføj en visning**

Du tilføjer en visning ved at kopiere en eksisterende og derefter tilpasse den:

- 1 Hvis systemområderne ikke er synlige: Klik på en synlig celle øverst på arket. Tast **F3** *eller* klik på knappen **Vælg visning** *eller* brug genvejen **Ctrl+skift+i**.
- 2 Indsæt en tom række:

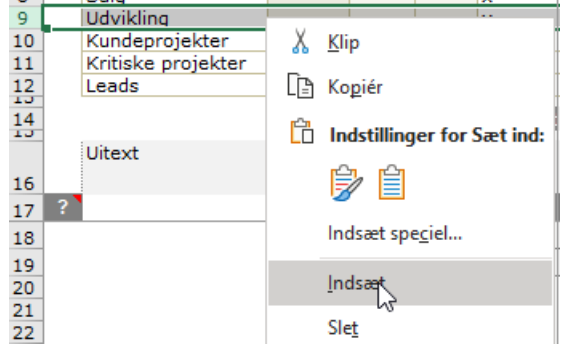

Med mus: Højreklik på rækkenummeret (her rækkenr. 9) for at markere hele rækken og få vist genvejsmenuen. Vælg *Indsæt*. Der er nu indsat en tom række efter række 9.

**OBS**: Du kan frit vælge hvor du vil indsætte en ny række – bortset fra den første.

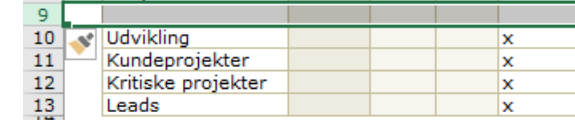

Kopier alt indhold og formater fra rækken ovenfor med *Ctrl+d*. (som i **D**own) Nu har du to ens visninger. Ret en af dem som beskrevet tidligere.

### **Slet en visning**

3

Du sletter en visning ved at slette hele rækken:

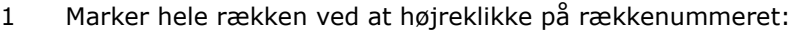

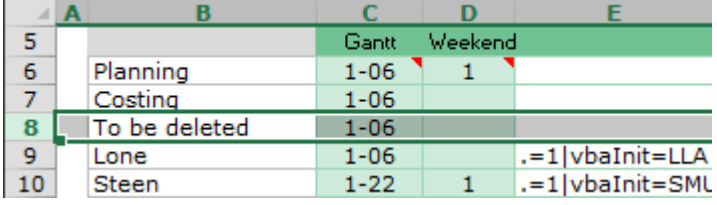

Slet hele rækken med **ctrl + minus**.

Se en gennemgang af relevante genvejstaster, afsnit 5.7 Genvejstaster.

# **5.5 Tilpas design**

<span id="page-22-0"></span>De visuelle elementer i xlEasyværktøjer styres med to Excel-koncepter: Typografier og betingede formater.

# **Typografier**

I CaseTools kan der være brugerdefinerede typografier. Så vil du få det at vide.

# **Betingede formater**

Opsætning vil være tilpasset den enkelte løsning. Der er dog et par generelle koncepter, der altid anvendes:

- kolonner med formler vil altid have farvet baggrund for at vise, at der ikke skal tastes her.
- kolonner med lister vil altid have farvet baggrund for at minde om, at der skal væges fra en liste, gerne med F3.

# **Arket Design**

Du kan selv definere **betingede formater**, der skal anvendes på tbCases. Du tilføjer dem til tabellen tbFormats, der ser sådan ud:

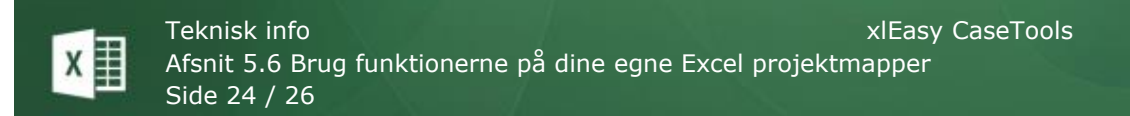

### **Custom Conditional Formatting**

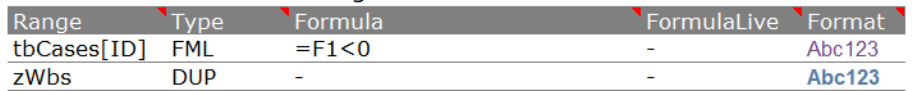

Læs vejledningen i overskrifterne:

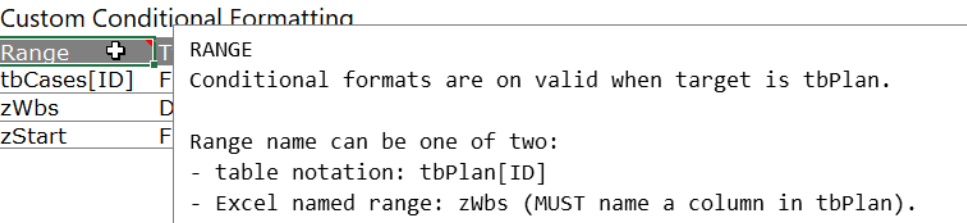

Når du har tilpasset formterne, skal du afslutte med F3. Alle formater indstilles i de relevante områder.

Udformning af **noter** (der tidligere hed kommentarer) kan indstilles på arket *Design*. Der er oprettet en standardnote, der bliver brugt som skabelon når nye noter indsættes eller tidligere noter opdateres.

<span id="page-23-0"></span>Der er forklaring i noten.

# **5.6 Brug funktionerne på dine egne Excel projektmapper**

Alle datafunktioner og nogle projektfunktioner kan anvendes på alle dine andre Excel-ark.

### Datafunktioner

Datafunktionerne kræver en tydelig navngivning. De virker på navngivne områder med disse navne (uanset *ark*-navn):

- *Database* er i forvejen et godt navn som Excel genkender til pivot-tabeller, avanceret filtrering mm.
- Navnet starter med *db* (f.eks. *dbPlan*, *dbRapport*, *dbLøn*, *dbAdresser* osv.) *og* er et almindeligt dataområde
- Navnet starter med *tb* (f.eks. *tbPlan*, *tbRapport*, *tbLøn*, *tbAdresser* osv.) *og* det refererer til et *tabel*-område (tidligere kaldt en *liste*)

Fælles for alle områder er, at indholdet opfattes som et dataområde, hvor kolonneoverskrifter i første række opfattes som feltnavne.

På disse områder virker sortering og filtrering.

### Projektfunktioner

Følgende projektfunktioner virker på alle regneark:

- Kommentar
- Kopier tekst
- Kopier ark
- Flyt ark

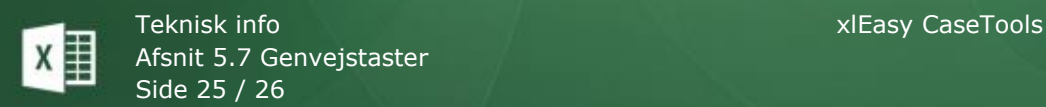

### **Kopier tekst**

Marker et område og vælg *Kopier som tekst*. Nu kan det kopierede hentes frem fra udklipsholderen med Ctrl+v i alle programmer (Outlook, Word m.fl.)

### **Kopier ark**

Der oprettes en kopi af det aktuelle ark. På kopien er kun medtaget synlige celler, dvs. alle skjulte rækker og kolonner er borte. Desuden er alle formler konverteret til tekst of værdier. Objekter (figurer, diagrammer mm) på arket kopieres også.

### **Flyt markerede ark til ny Excel-fil**

Marker et eller flere ark, og vælg *Flyt…* De markerede ark flyttes.

OBS: Som en sikkerhed mod fejltagelser *skal* arknavnet begynde med *Exp* (for Export), f.eks. *ExpCases*. Når du bruger kopieringsfunktionen navngives arkene automatisk på denne måde.

# <span id="page-24-0"></span>**5.7 Genvejstaster**

### **Multitasten F3**

F3 er en universel genvejstast, hvor funktionen er tilpasset det aktive ark, det aktive område eller den aktive celle. Her er funktionen når markering er

- en **celle med liste** (datavalidering): Viser dialogboksen listeinfo. Se mere i afsnit [Lister.](#page-11-0)
- arket **Cases**, over over tabellen: Området Visninger vises. Hvis det er synligt, skjules det igen.
- arket **Cases**, i kolonnen med visningsnavne: Alle konfigurationsrækker over visningerne gøres synlig. Hvis de er synlige, skjules de igen.
- arket **Design**: Alle ændringer i designet udføres. Arket Cases aktiveres.

På arket *Options* er øvrige F3-funktioner konfigureret i tabellen *tbF3Config*.

### **Datafunktioner**

Funktionerne virker i alle tabeller – også dine egne.

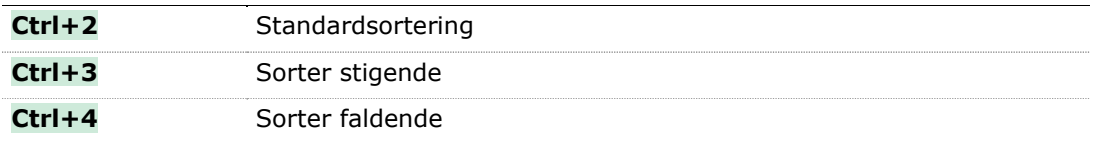

### **Andre funktioner**

De øvrige definerede genvejsfunktioner virker overalt i Excel

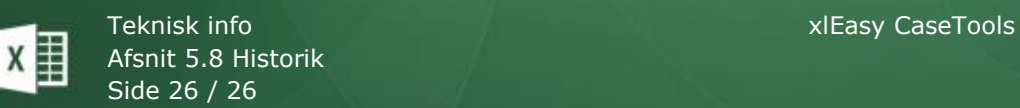

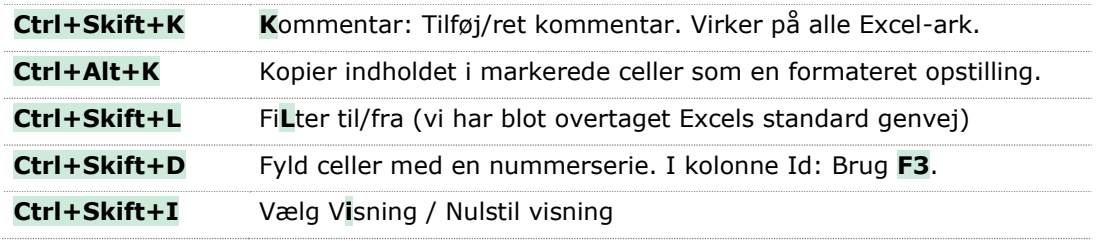

# **Standard Excel genvejstaster**

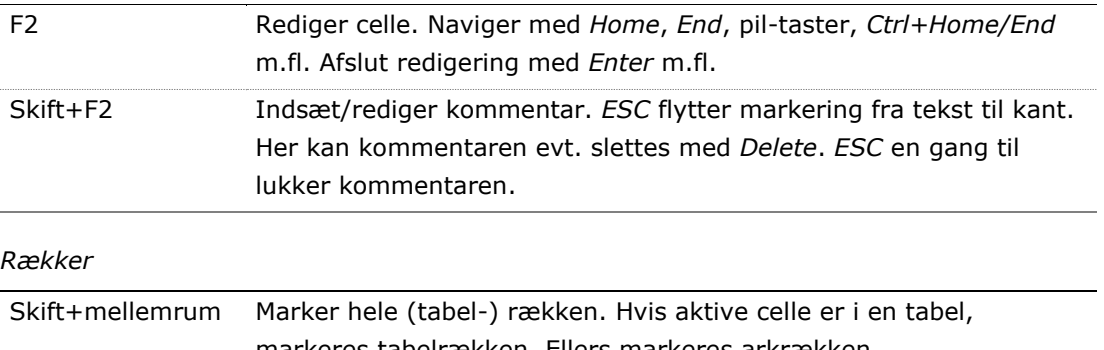

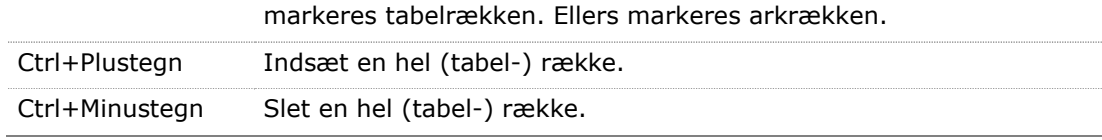

*Kolonner*

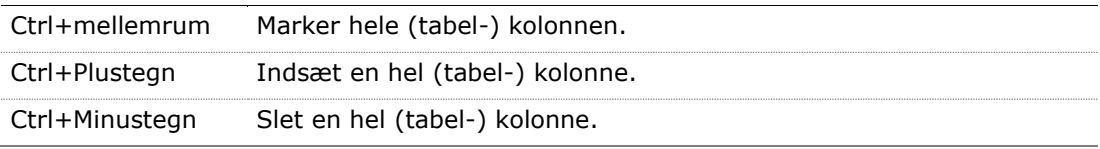

# <span id="page-25-0"></span>**5.8 Historik**

# **Nyt i version 2001**

• Nyt: Det hele. Første version er på gaden